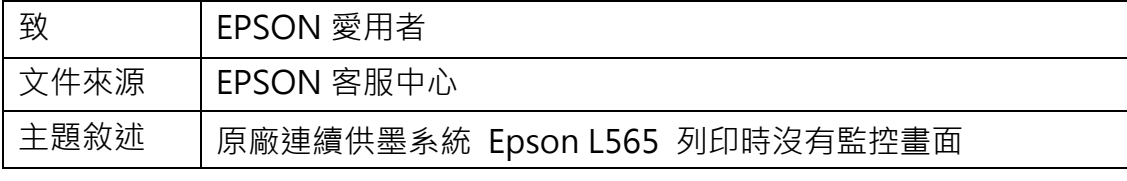

內容說明:列印監控不會顯示,系統監控沒有常佇。

此為驅動程式設定問題

## <步驟一>

## 點選『開始功能表』選擇『設定』

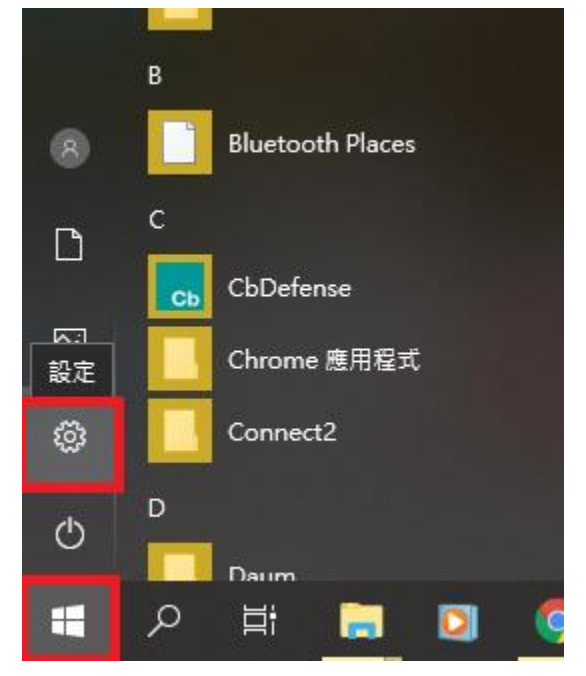

<步驟二>

點選『裝置』

# Windows 設定

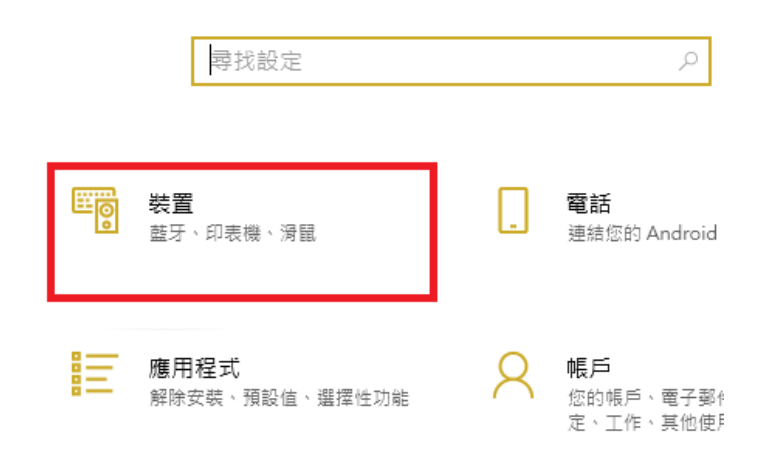

#### <步驟三>

選擇『裝置和印表機』。

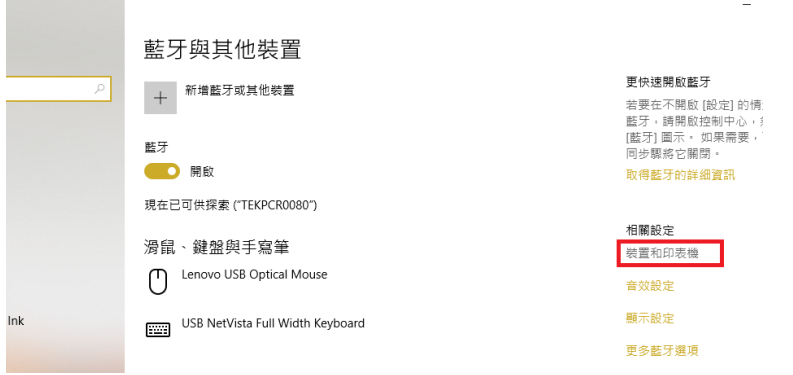

### <步驟四>

點選印表機按右鍵選擇『列印喜好設定』

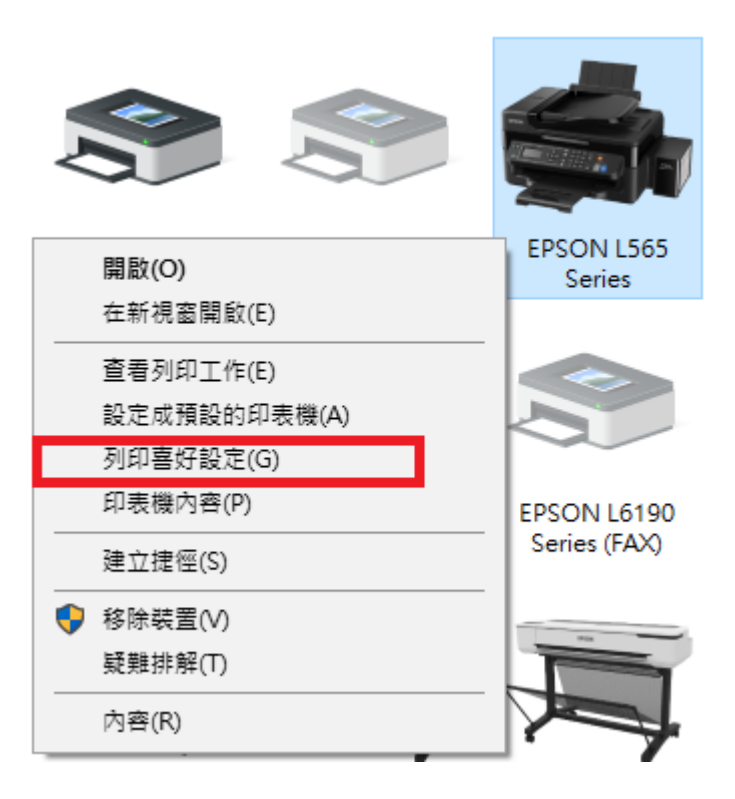

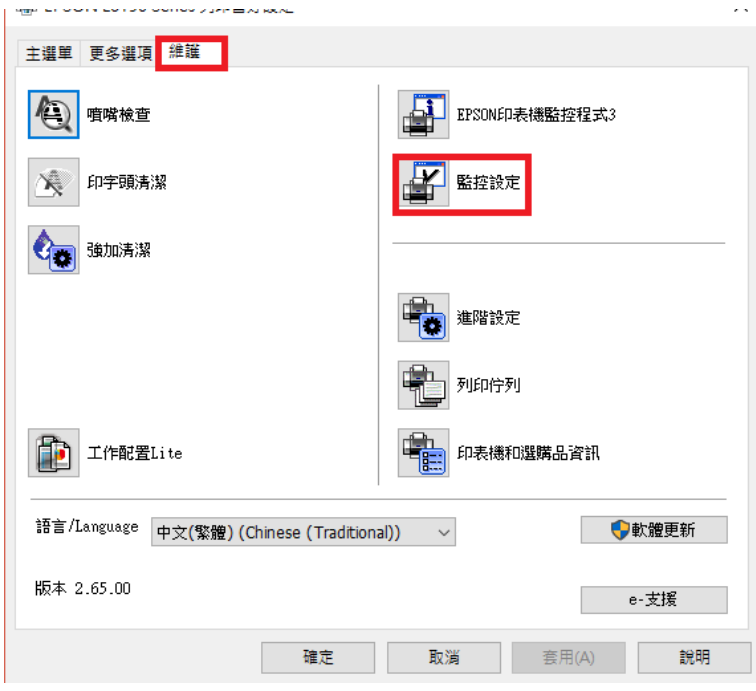

點選『維護』再點選『監控設定』。

# <步驟五>

勾選『將捷徑圖示註冊到工作列』再點選『確定』即完成。

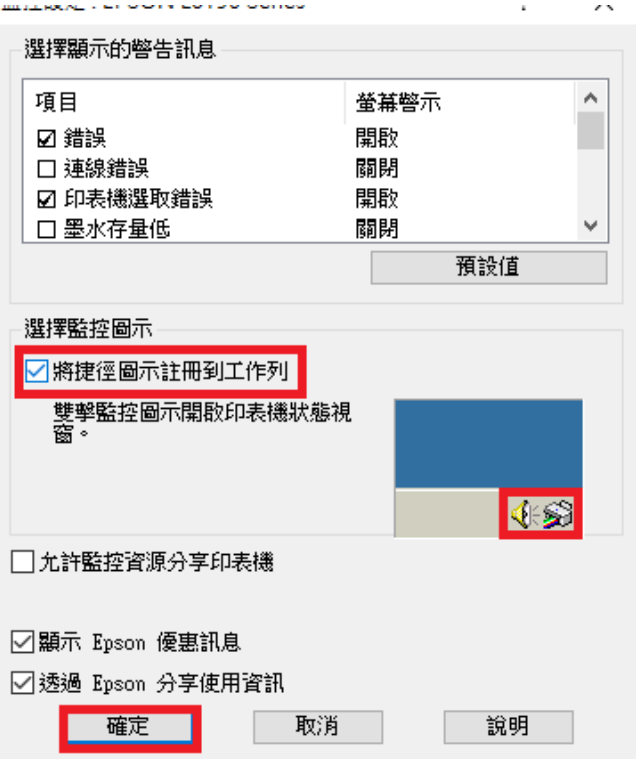